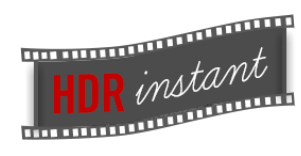

# Lightroom Plugin User Manual

Thank you for downloading the HDRinstant software. This manual shows the basics of how to use HDRinstant to obtain quality HDR images from your video files.

# Index

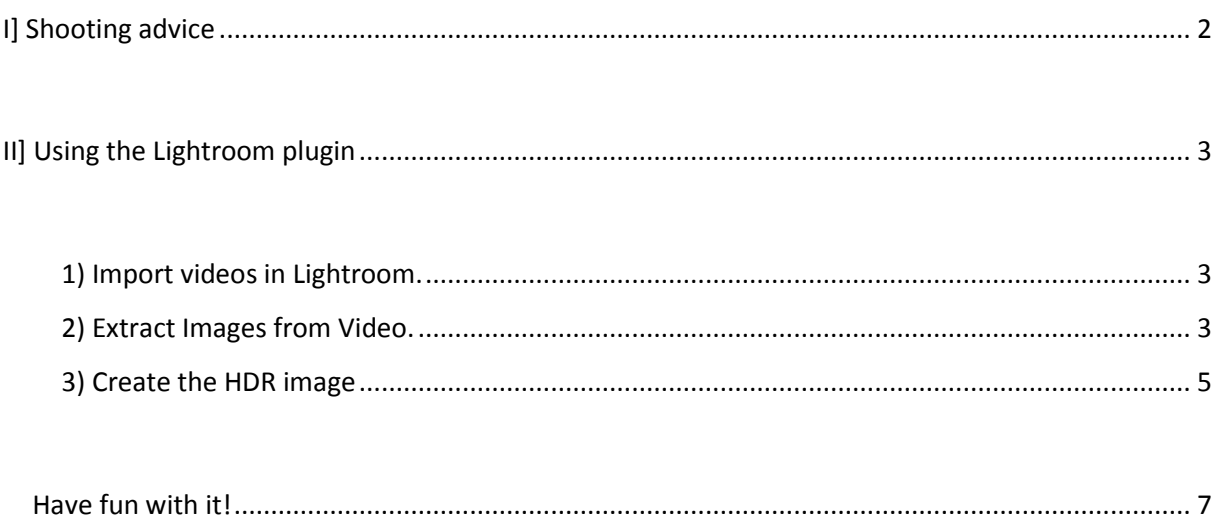

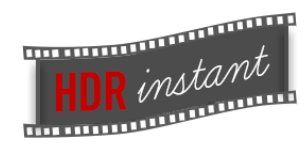

# <span id="page-1-0"></span>**I] Shooting advice**

Creating an HDR image with the HDRinstant software gives the best results when using footage from a typical HDR scene: high contrasting light, dark shadows and strong highlights (for example a sunset). Your scene can include some moderate movement – as opposed to standard, bracketed HDR images that cannot contain movement.

Record your scene with a video camera or use your camera's burst mode (a shooting mode where several photographs are captured in quick succession for a few seconds).

For best results, it is important that you expose for the highlights. For example, when you shoot against the light you need to underexpose, this means shooting with a -1 to -3 EV in order to capture the detail in the highlights. Detail in the shadows will be recovered by the HDRinstant software.

The use of a tripod is not required but the more movement your scene contains, the higher the fps (frames per second) level of your camera should be on to maintain optimal results. It is best to shoot at 1920×1080p (or 4K if you can) at the highest fps your camera is capable of. Be careful not to film at 1920×1080**i**, i stands for interlaced, a mode that we don't recommend when using our software.

Now that you have your footage, let's see how to process it through using the Lightroom plugin.

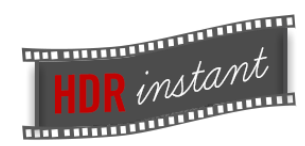

# <span id="page-2-0"></span>**II] Using the Lightroom plugin**

To create your final HDR image, just follow these 3 simple steps.

## <span id="page-2-1"></span>**1) Import videos in Lightroom.**

You can import videos in Lightroom in the same way that you would import images. You can alternatively import a series of photographs taken in burst mode. You can skip to step 3 if you are importing a series in burst mode.

- 1. Open Lightroom and start a new catalogue, if required.
- 2. On the Library Tab, click the "Import" button.
- 3. Locate the directory where the video is stored.
- 4. Select the video and click on "Import". The selected video will now be imported to Lightroom.

Alternatively, you can simply drag and drop a video onto the main Lightroom screen once it is loaded. Lightroom will then open up another window and will have preselected this video for importing. You then click on the import button at the bottom right hand side of the screen.

## <span id="page-2-2"></span>**2) Extract Images from Video.**

In this step we are going to select the frames which will be extracted for processing.

- 1. Select the video and double click on it or press "E" on the keyboard. This will enter the video in "loupe" mode.
- 2. Next we will use the "Trimming" or "Cutting" option to select the portion of the video that we want. To do this click on the gear icon.

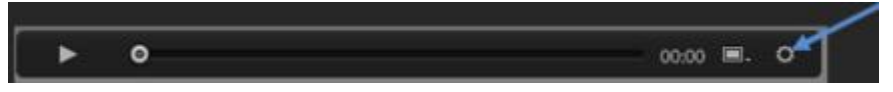

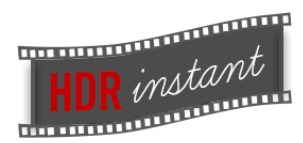

This will display the series of frames in the video.

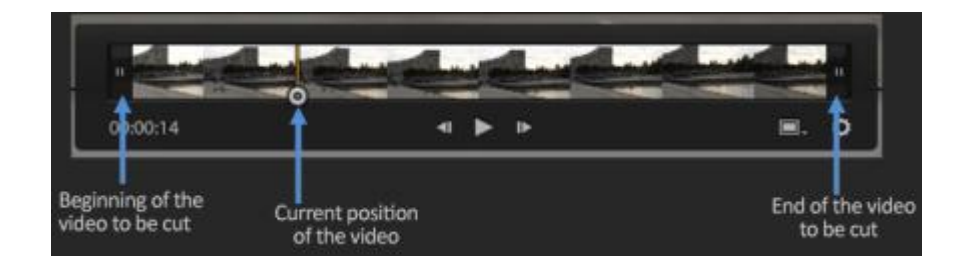

3. Note the cursor showing the current position of the video. Move the cursor to choose your favorite "instant" or moment in the video that will be extracted. You will then use the two sliders either side of the video to denote the start and end points around your favourite image by dragging them at both ends of the cursor.

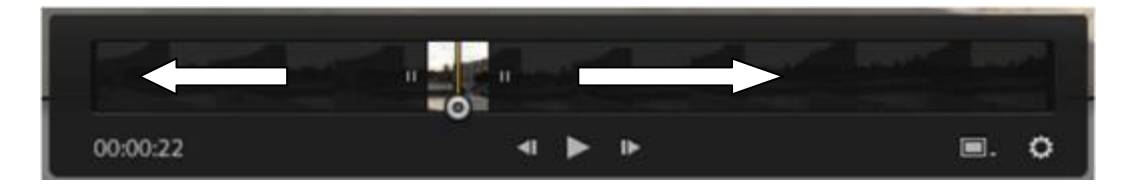

4. Click on File->Plug-in Extras->HDRinstant->Convert video to images, which will open up the following window. Note that the Extraction Start and End time are automatically taken from sliders positioned earlier in Lightroom. For best results, it is recommended to use the default settings; however, you can change the file saving destination, filename and the extension (format) if needed.

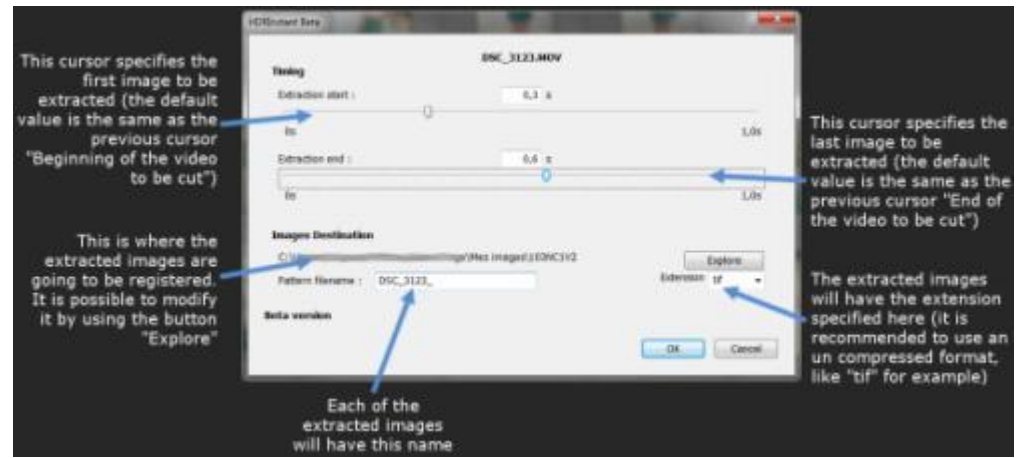

5. When everything is ready, press "OK". The extracted images will be automatically imported into Lightroom, and stored in a new collection named "HDRinstant – Images from videos." You can access it from the "Collections" Panel on the left hand side of the Lightroom interface.

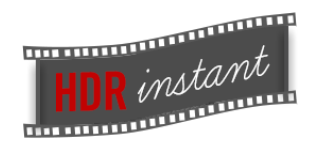

## <span id="page-4-0"></span>**3) Create the HDR image**

For this step, you need to have a set of images, either previously extracted from a video or photos taken with your camera in the high speed mode (Burst mode).

Now you will create an HDR image by selecting the extracted images from the video or the burst mode, if you have followed the previous step, there should be a set of images at the bottom of the screen. It is recommended to use between 16 and 20 photos to get the best results. Of course it is possible to use more. However, it is recommended to use less if the subject moves a lot during a sequence.

Then you simply run the HDRinstant plug-in -

To do this, go to File->Plug-in Extras->HDRinstant->Run HDRinstant.

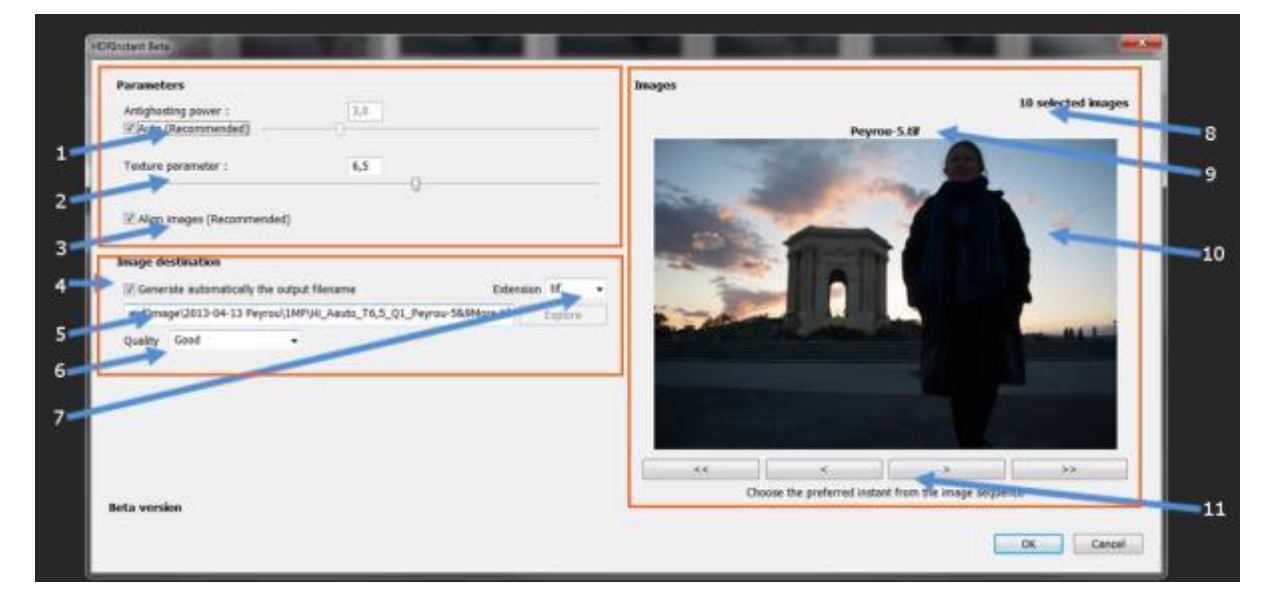

The HDRinstant plug-in interface is divided in 3 sections.

- a. Parameters: Contains HDR processing parameters.
- b. Image Destination: Contains file saving and quality parameters.
- c. Image Preview: Contains a preview of the selected images.

Details of each view.

#### **Parameters**:

*Antighosting power* : This parameter helps to avoid the blurred (ghost) effect that HDR images usually tend to have. By default, the "Auto" checkbox is checked, and the calculation of this value is done automatically. The higher this value is, longer the calculation time will be. If the obtained results still contain a motion blur, you can uncheck this setting and increase it further.

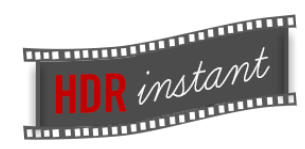

*Texture Parameter* : Used for Motion blur not caused by the movement of the subject, but from areas containing too many small details. This parameter is useful if you wish to reduce or increase blur in those areas. By increasing the value you can improve the quality of fine details, such as in gravel and textures, and decreasing the value you can add motion blur to fine details. Again the higher this value is, longer the calculation time will be.

#### **Image Destination:**

*Output Filename*: You can either use the automatically generated filename or customize it by unchecking the box.

File Path: Use the "Explore" button to define a custom destination for the files to be saved. You can also define a custom filename here, if you are not using the auto generated filename. Note that the "explore" button will only be activated if you have unchecked the "generate filename automatically" box above.

*Quality*: Define the quality of the final output. Note that you will get faster speed at the expense of quality and vice versa. For example, when you have large images and/or many images, the calculation time can be long, with this option set to "Fast" for example, you will be able to have faster processing. We recommend that you use "Fast" to test what the final output image will look like. If you are satisfied with the image, you can then use the a higher quality to create the final image.

*There are 4 levels of quality*: Fast, Normal,Good and Optimal.

*Extension*: Use this option to select the file format to save the final output. Note that the visual quality and file size will differ from one format to the other.

The available formats are: tiff, jpeg, psd, hdr, png and bmp.

## **Image:**

In the image section you can review the following:

- a. The number of images selected.
- b. Filename of the image selected for processing.
- c. A preview of the selected image.
- d. Next and Previous Buttons to select the image for processing.

Click the next and previous buttons to select your preferred "instant" or favourite image. Make a note of the image name for later reference, this is important for the next step.

Once all the parameters are entered, click "OK".

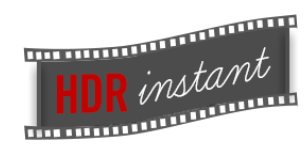

After processing is completed the generated image will appear at the file path that was selected in the "image destination" section and it will also be automatically imported into Lightroom in the collections panel under a new collection called HDRinstant. This image created by the plug-in will contain all of the images together in a single stacked and deghosted file.

#### **Retouching and Enhancing.**

You can further retouch and enhance your HDR images using Lightroom's functionalities. To do this select your created image and click on the button "Develop" at the top right of the Lightroom interface (or press "D"), a panel on the right will let you retouch you image.

A complete tutorial on using Lightroom is available on the [adobe website.](http://tv.adobe.com/watch/whats-new-in-lightroom-4/lightroom-4-develop-module/#/watch/whats-new-in-lightroom-4/lightroom-4-develop-module)

…………………………………………………………………………………………………………………………………………………………….

If you have any further questions please contact our team a[t support@hdrlog.com,](mailto:support@hdrlog.com) we will be happy to help you get the best results out of our software.

# <span id="page-6-0"></span>**Have fun with it!**